## **4.5.4.2. Версии мобильных приложений**

O)

**В статье описывается справочник «Версии мобильных приложений» для хранения в конфигурации «Агент Плюс: Управление дистрибуцией» версий приложений «Агент Плюс: Мобильная торговля», установленных на мобильных устройствах агентов.**

Использование актуальных версий, регулярное обновление способствует улучшению работы программы, совместимости с другими программными продуктами, расширению функциональных возможностей, а также получение новых инструментов управления дистрибуцией.

В конфигурации **«Агент Плюс: Управление дистрибуцией»** очень просто контролировать информацию о версиях мобильных приложений **«Агент Плюс: Мобильная торговля»**, установленных на мобильных устройствах агентов.

Справочник **«Версии мобильных приложений»** заполняется автоматически из входящего файла при обмене с мобильными устройствами [Агентов](https://agentplus.tech/pages/viewpage.action?pageId=47645148).

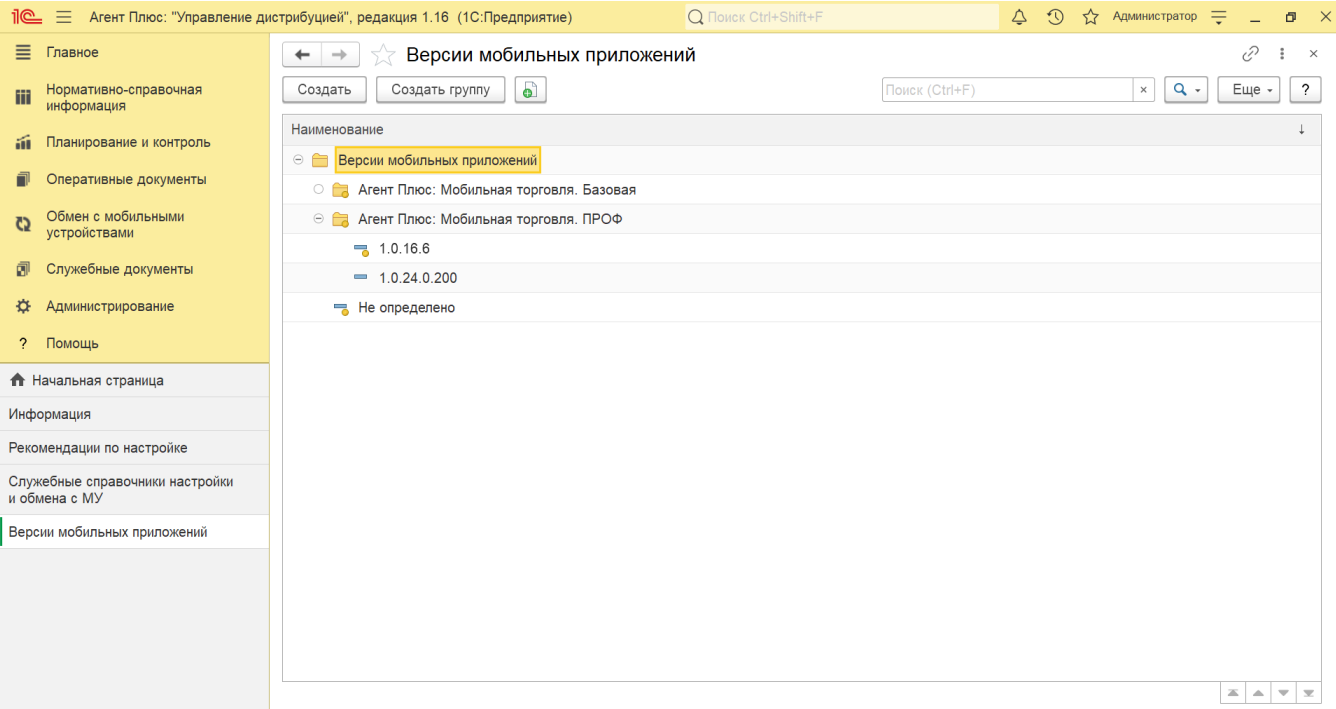

Данные из справочника **«Версии мобильных приложений»** отображаются в справочнике «Персональные настройки обмена с МУ» в колонке **«Версия мобильного приложения»**.

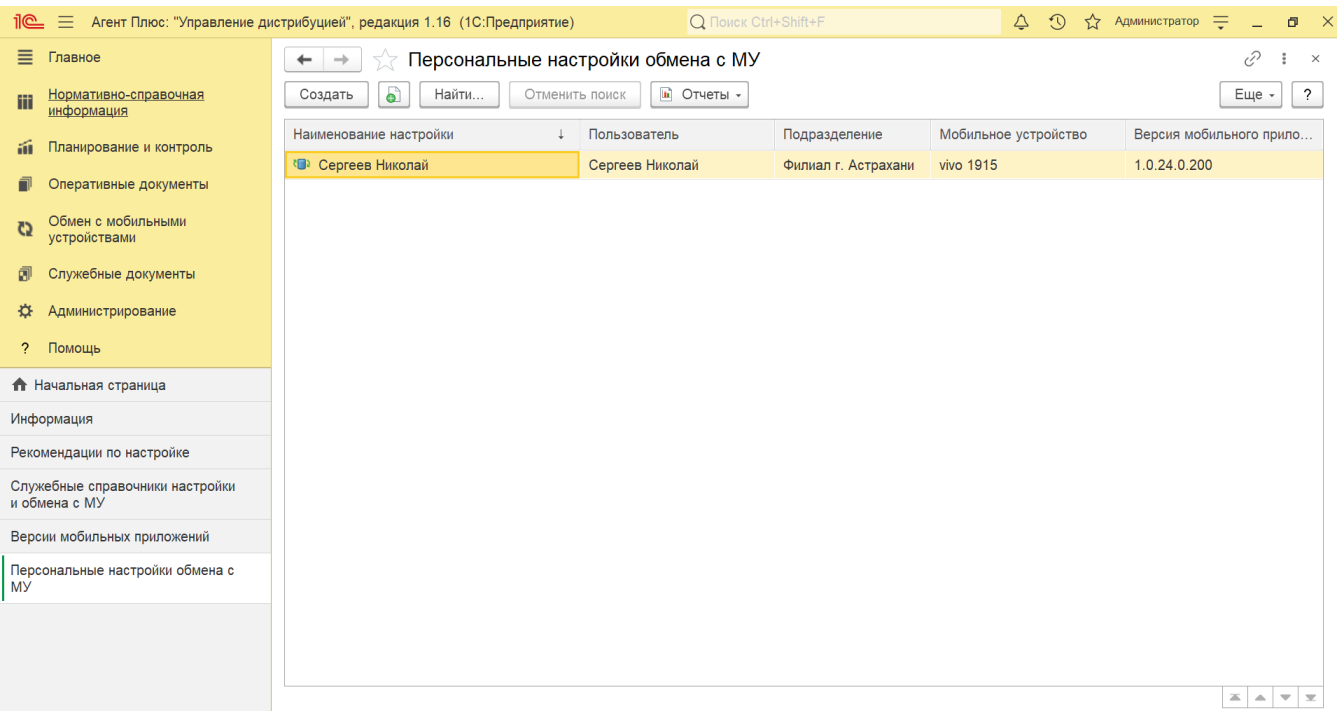

Чтобы открыть справочник **«Версии мобильных приложений»**, нажмите в правой панели меню раздел **«Обмен с мобильными устройствами» «Служебные справочники»**.

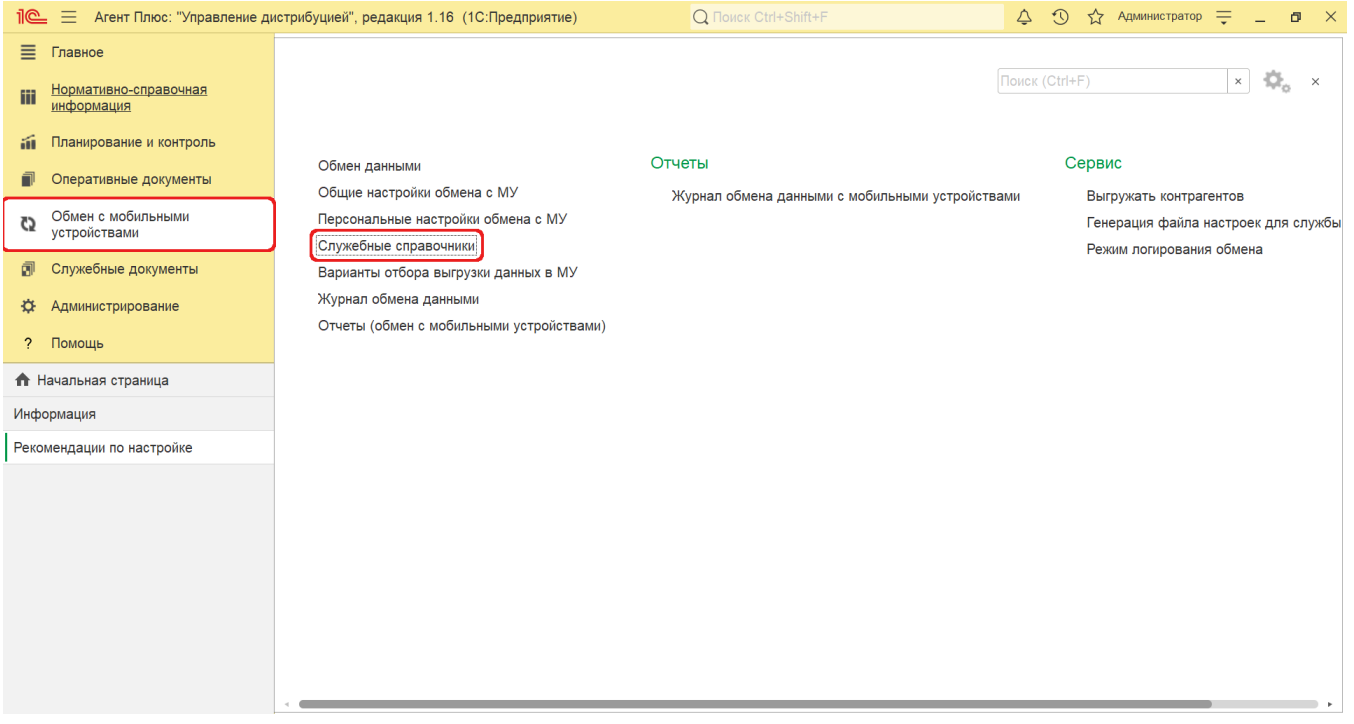

Откроется раздел **«Служебные справочники и настройки обмена с МУ»**, где в списке справочников нажмите ссылку **«Верс ии мобильных приложений»**.

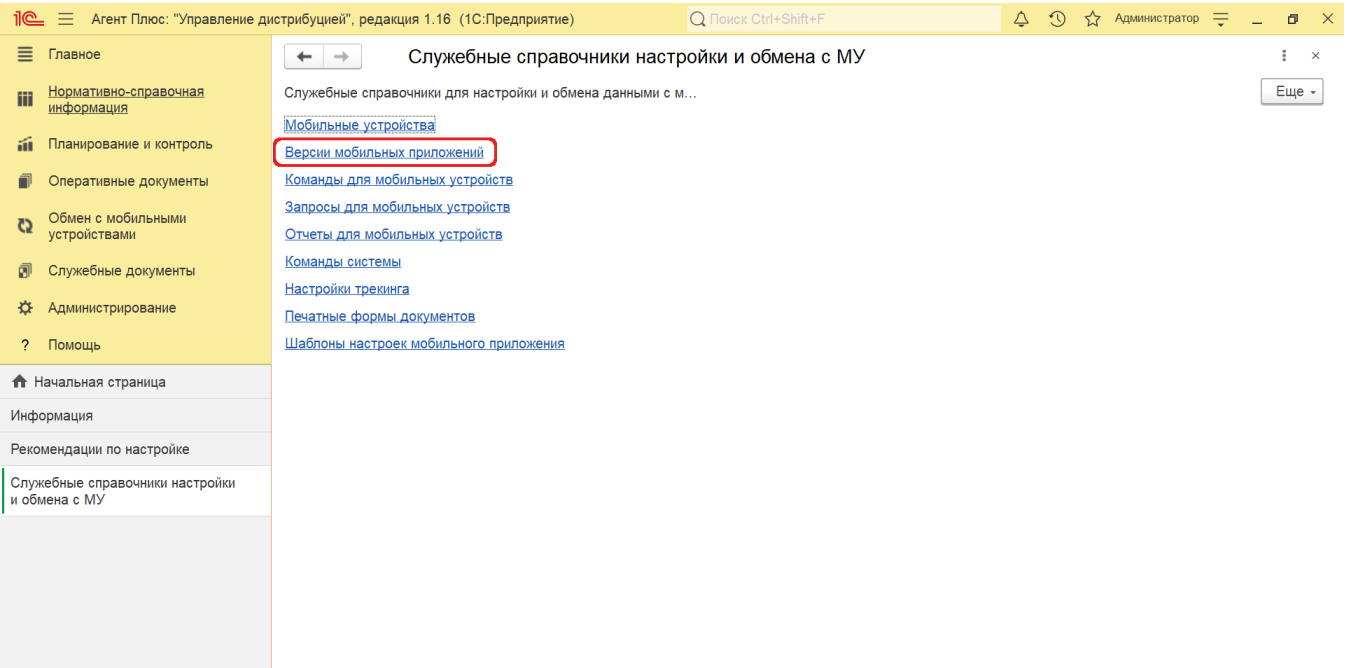

## **Внешний вид**

В верхней части окна справочника находятся [системные кнопки управления,](https://agentplus.tech/pages/viewpage.action?pageId=47647551) ниже отображается табличная часть с одной колонкой **«Наименование».**

Информация автоматически группируется в папки по наименованию версий МТ и доступна для редактирования.

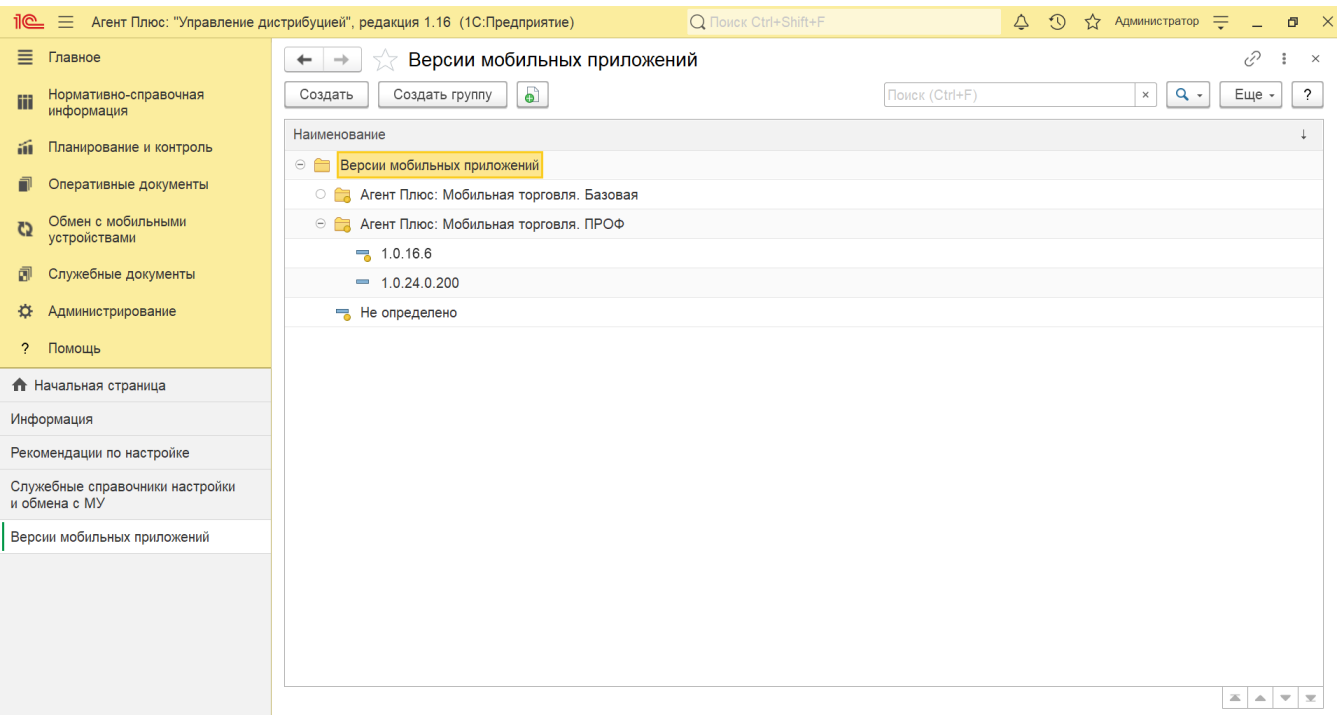

## **Работа в справочнике**

Для просмотра и изменения версий нажмите значок **«+»** рядом с наименованием папки в строке, выберите нужную строку, кликнув два раза левой клавишей мыши. Откроется окно **«Версия мобильного приложения»**.

Для удобства доступно создать в справочнике «Версии мобильных приложений» собственные наименования, *например, с указанием релиза*. Для этого в верхней части окна нажмите кнопку **«Создать»**. Откроется окно **«Версия мобильного приложения (создание)»**. Укажите нужные значения:

- **«Мобильное приложение»**
- **«Релиз»**

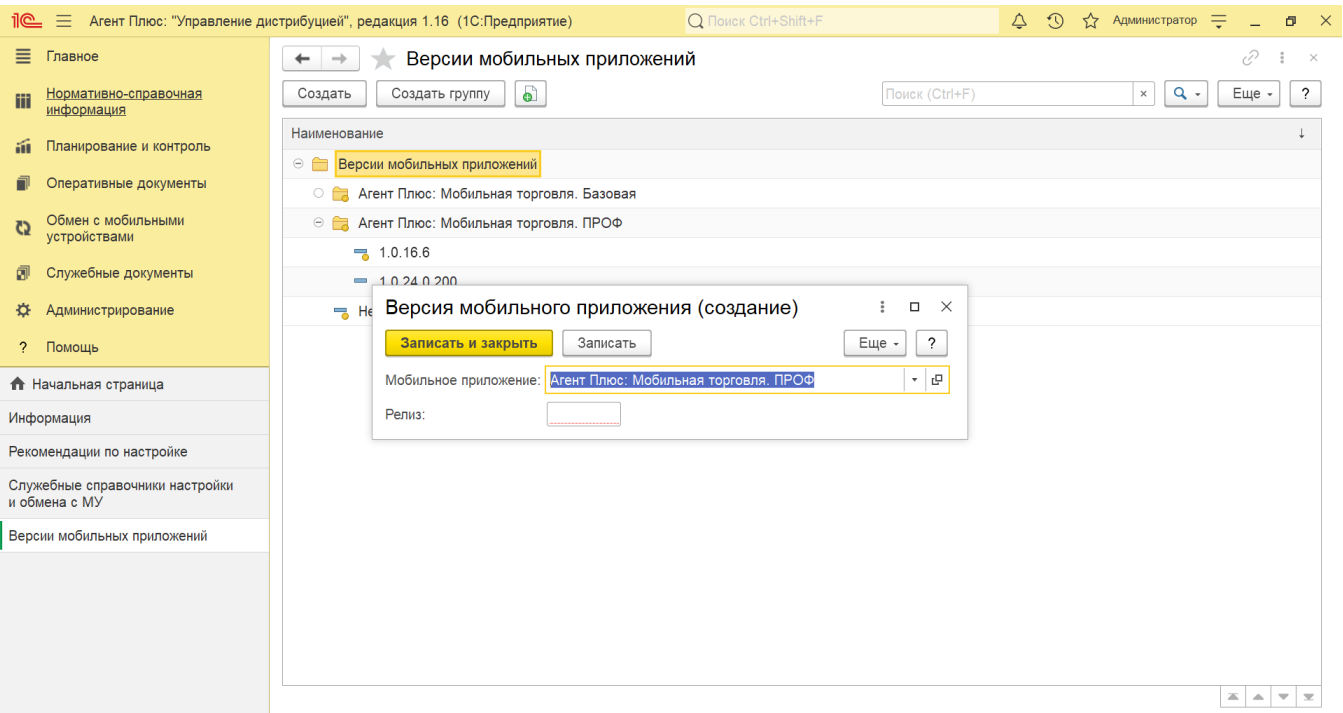

Если необходимо группировать информацию о версиях дополнительно, нажмите кнопку **«Создать группу»**. Откроется окно **«М обильное приложение»**. Заполните в строке наименование нужной группы мобильного приложения либо версий.

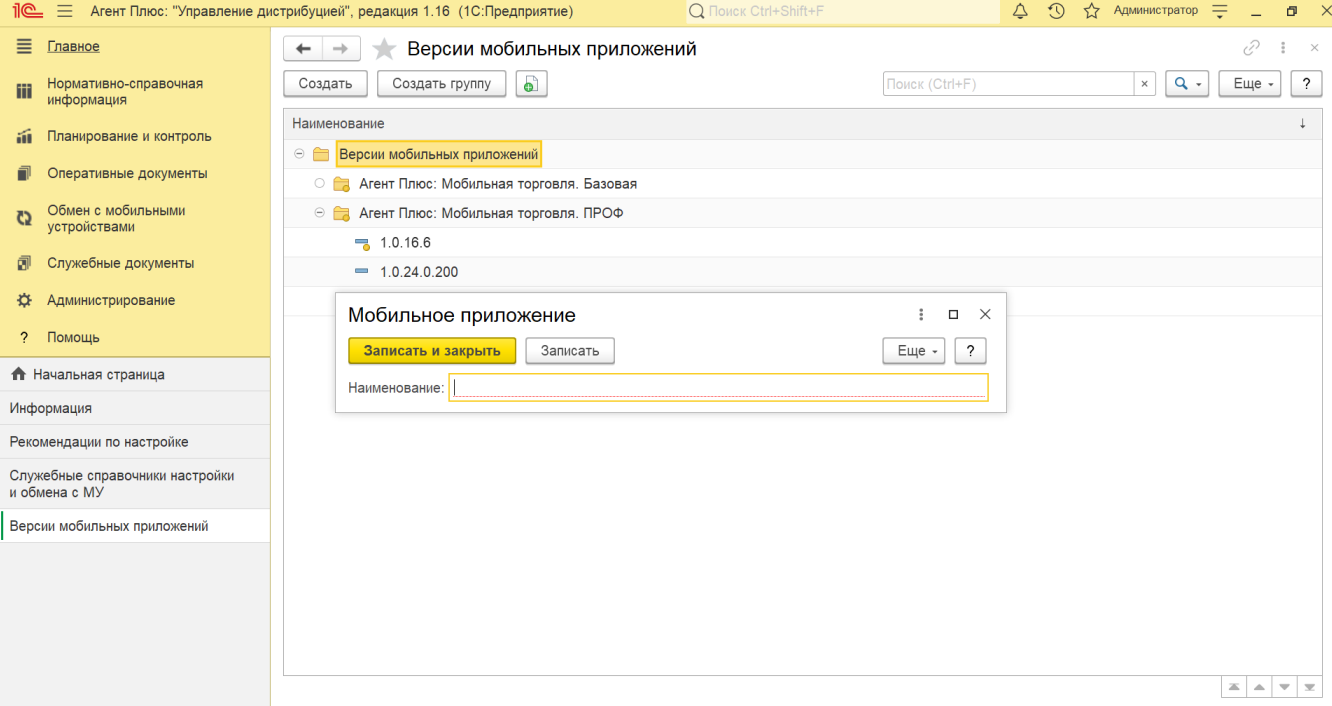

## **Связанные страницы**

[Обмен с мобильными устройствами](https://agentplus.tech/pages/viewpage.action?pageId=47647528)

- [Справочник «Мобильные устройства»](https://agentplus.tech/pages/viewpage.action?pageId=47647674)
- [Справочник «Команды для мобильных устройств»](https://agentplus.tech/pages/viewpage.action?pageId=47647689)
- [Справочник «Запросы для мобильных устройств»](https://agentplus.tech/pages/viewpage.action?pageId=47647696)
- [Справочник «Отчеты для мобильных устройств»](https://agentplus.tech/pages/viewpage.action?pageId=47647705)
- [Справочник «Команды системы»](https://agentplus.tech/pages/viewpage.action?pageId=47647722)
- [Справочник «Настройки трекинга»](https://agentplus.tech/pages/viewpage.action?pageId=56133241)
- [Справочник «Печатные формы документов»](https://agentplus.tech/pages/viewpage.action?pageId=56133253)
- [Справочник «Шаблоны настроек приложения на мобильном устройстве»](https://agentplus.tech/pages/viewpage.action?pageId=47647606)